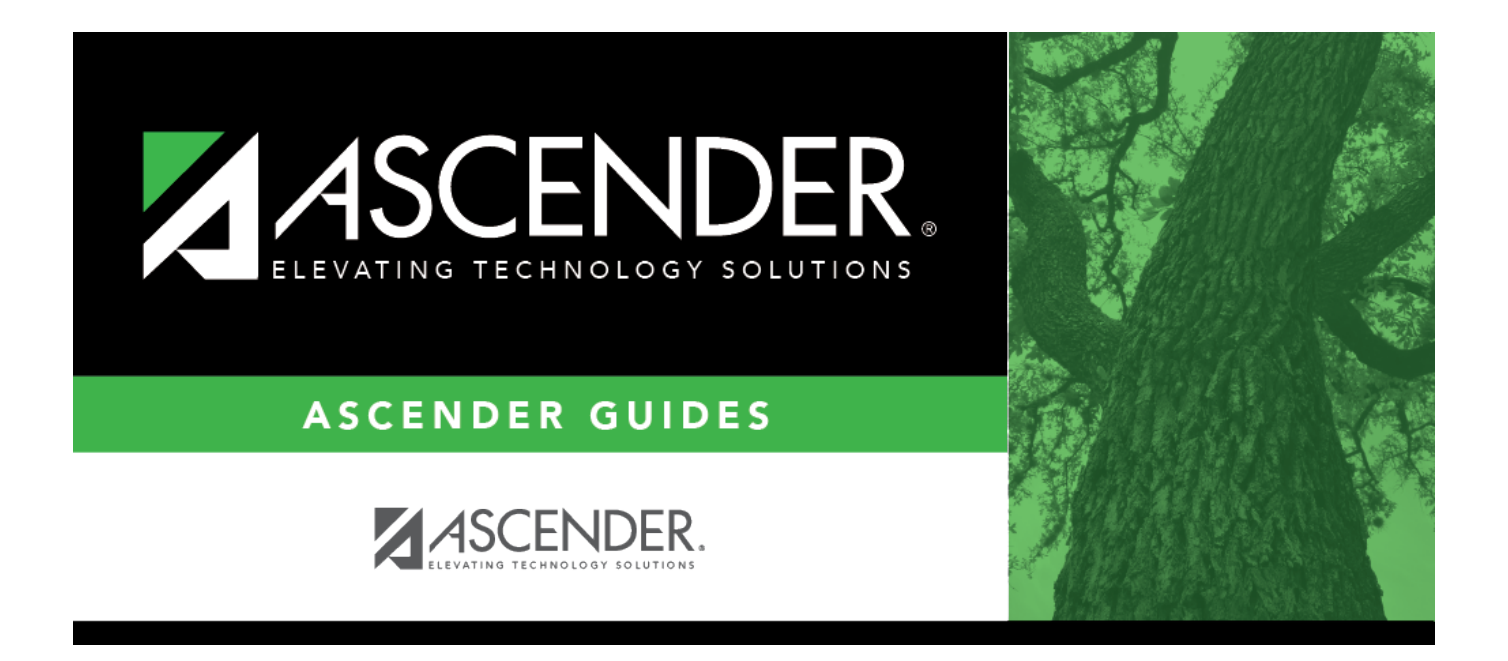

# **Setup Budget Amendment Request Checklist**

### **Table of Contents**

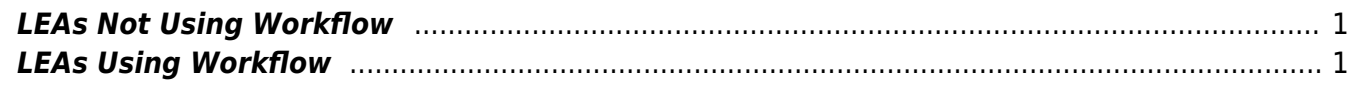

## **Setup Budget Amendment Request Checklist**

The purpose of this document is to guide you through the process of setting up ASCENDER Business to begin using the Budget Amendment Request feature.

This document assumes you are familiar with the basic features of the ASCENDER Business system and have reviewed the [ASCENDER Business Overview guide](https://help.ascendertx.com/business/doku.php/academy/business_overview_guide).

Some of the images and/or examples provided in this document are for informational purposes only and may not completely represent your LEA's process.

#### <span id="page-4-0"></span>**LEAs Not Using Workflow**

Use this checklist if **Allow for Approval Process** is not selected on the Finance > Tables > District Finance Options page. The workflow process will not be used.

**❏** 1. Designate at least one employee from the Business office to submit budget amendment requests. **❏** 2. Security Administration > Manage Users > Edit User Add the employee's employee number. **❏** 3. Finance > Budget Amendment > Budget Amendment Maintenance Verify that the employee has full BAR rights. **❏** 4. District Administration > User Profiles > Accounts ❏ Click **Add User** to add the employee. • Create the user accounts. • Select **BAR**. ❏ On the Permissions tab: • Choose whether or not to select **Allow Account Creation**. • Choose whether or not to select **Allow Multiple Functions on Expenditure Accounts**. • Click **Save**.

### <span id="page-4-1"></span>**LEAs Using Workflow**

Use this checklist if **Allow for Approval Process** is selected on the Finance > Tables > District Finance Options page. The workflow process is used.

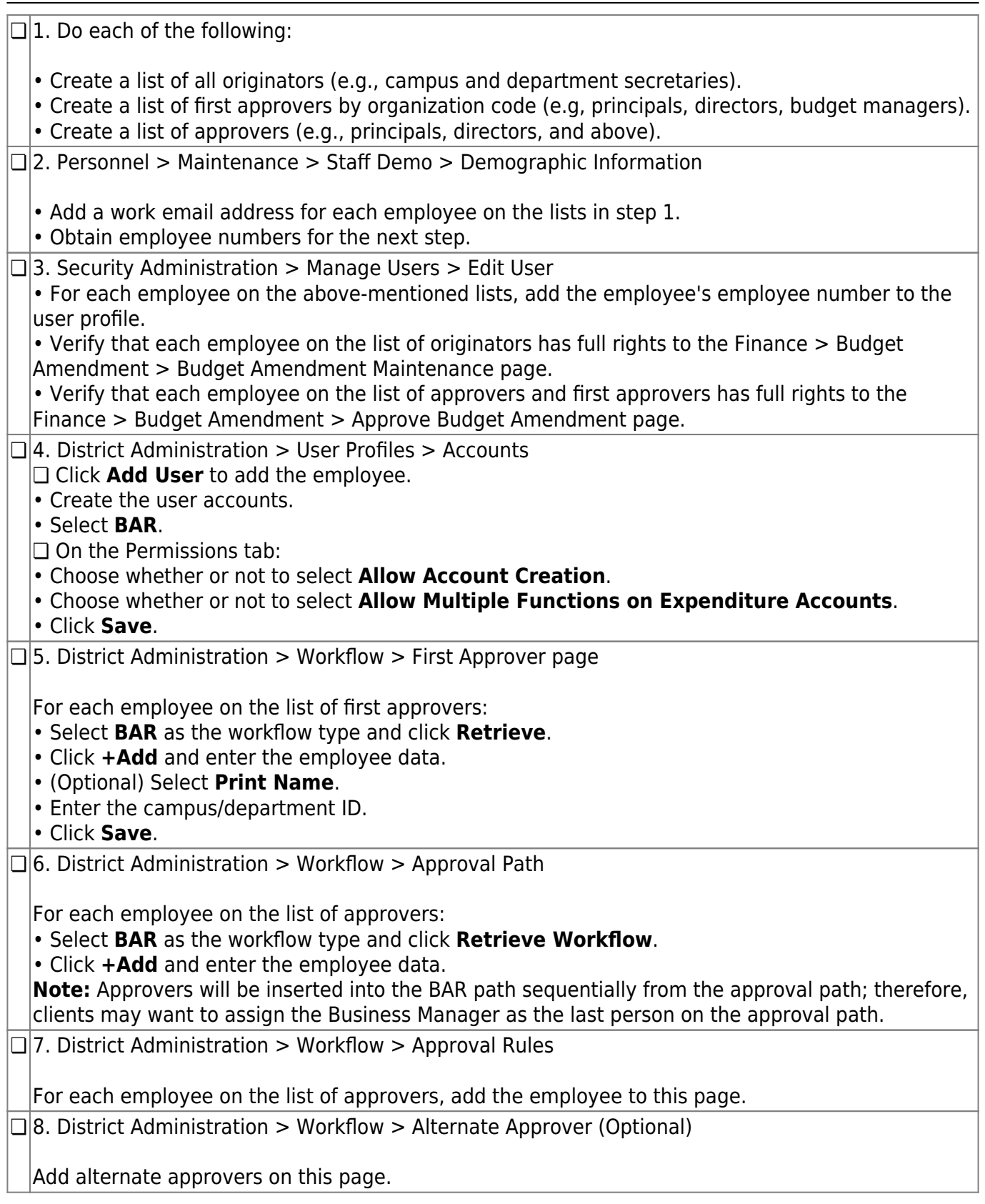